From: dopmannouncement < dopmannouncement@uabmc.edu>

**Sent:** Thursday, November 21, 2019 9:58 AM **To:** DOPM All Users <DOPMAllUsers@uabmc.edu>

**Subject:** Computer Tip of the Week -- 3 easy ways to do Screen Shots

## 3 easy ways to do Screen Shots

This is an **encore** Tip of the Week. Re-sending it because it's potentially so useful to so many people. Brought to you by
Lisa Schwaiger
- DOPM HelpDesk Triage and
Computer Tech in MT-403

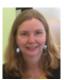

## SITUATION:

I want to do a "Screen Shot", i.e., take a picture of my computer screen.

The reason for that is I want to email it to someone, or include it in a document, or have it as the base image for a graphic I'm creating.

## SOLUTION:

Here are some ways to capture images off your screen:

- To copy the <u>WHOLE</u> screen: Press [Print Screen] button which may be abbreviated [PrtScn].
  - (When you do this, it doesn't appear that anything is happening.)
- A variation of the above is: [Alt]+[Print Screen]
  - o That will copy only the **ACTIVE** Window
- To copy <u>ANY PART</u> of the screen: Use the Snipping Tool.
  - Here is a quick 2-minute <u>tutorial</u> for Windows-10

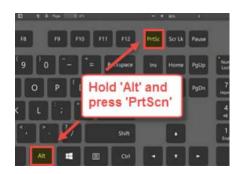

Then of course you can paste it any way you prefer, such as by [Ctrl]+[V] into an email message or Word document or Paint, for example.

Was this helpful? Do you have suggestions for a future Tip of the Week? Do you have any other comments?

Let us know at dopmHelp@uabmc.edu

To see an archive of past Tips of the Week: <a href="http://www.uab.edu/medicine/dopm/help/totw">http://www.uab.edu/medicine/dopm/help/totw</a>